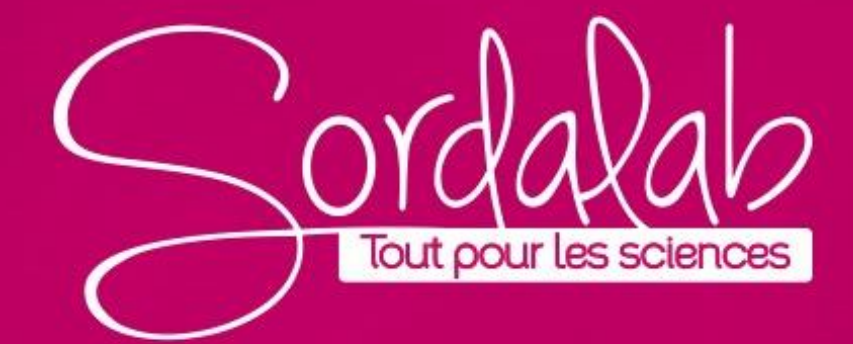

# **CONNECTER LE SPECTROMETRE PS-2600A**

Communication avec le spectromètre perdue. ez vérifier les

**Capteur Introuvable** 

Choisir une interface sans fi

**Connexion du spectromètre sans fil à un tablette ou ordinateur via Bluetooth**

- 1. Allumez le spectromètre sans fil. Les trois voyants doivent clignoter en séquence lorsque l'appareil s'allume.
- 2. Démarrez le logiciel «Spectrometry» et sélectionnez Choisir une interface sans fil

3. Dans le menu "Sélectionner l'interface sans fil", sélectionnez le spectromètre sans fil avec un numéro d'identification correspondant au numéro imprimé sur le côté de votre appareil.

#### **Connexion du spectromètre à un ordinateur avec un câble USB**

- 1. Allumez le spectromètre sans fil. Les trois LED d'état doivent clignoter en séquence lorsque l'appareil s'allume.
- 2. Branchez le câble USB fourni

3. Le voyant d'état USB s'allume en vert pour indiquer une connexion réussie. *(REMARQUE : Le voyant Bluetooth clignote lentement en bleu. Le voyant de la batterie peut également clignoter pour indiquer que la batterie est en cours de chargement via le Cable USB.)*

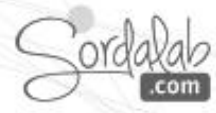

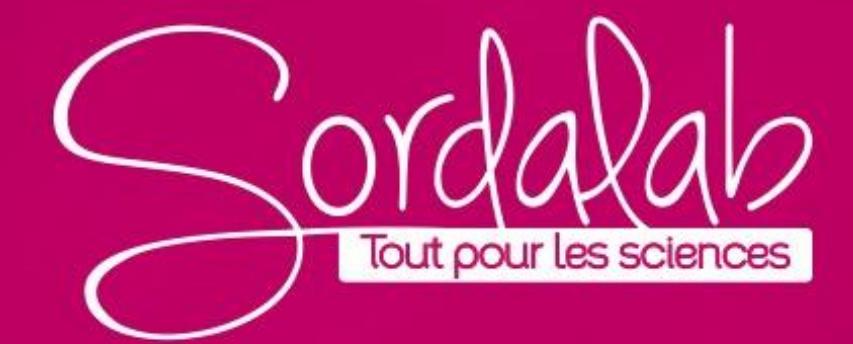

# **LOGICIEL SPECTROMETRY (fonctionnalités)**

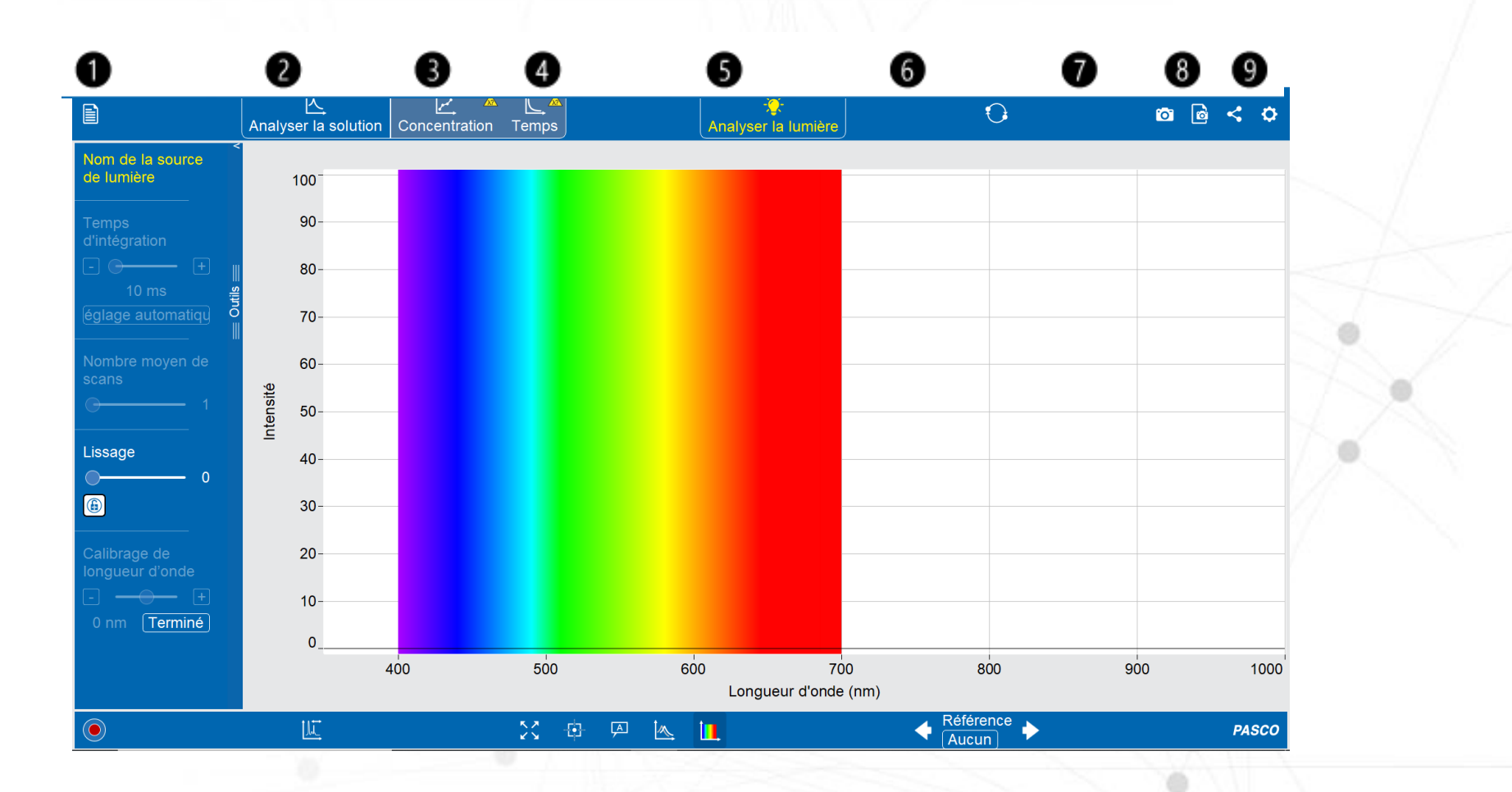

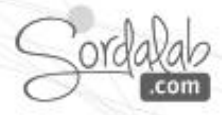

# **LOGICIEL SPECTROMETRY (fonctionnalités)**

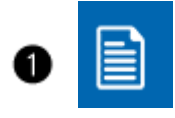

❷

€

Démarrer une nouvelle expérience, ouvrir un fichier précédemment enregistré ou enregistrer le fichier actuel.

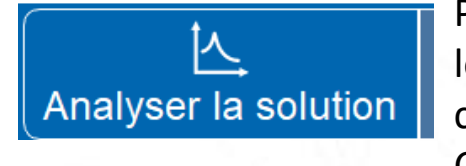

Page pour mesurer l'absorbance et la transmission en fonction de la longueur d'onde pour les solutions. Vous pouvez également utiliser cette page pour définir une longueur d'onde d'analyse pour les pages Concentration et Temps.

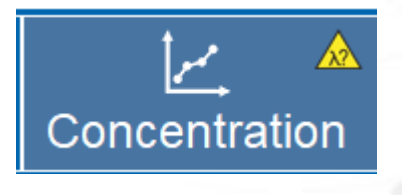

Page permettant de tracer l'absorbance par rapport à la concentration de solutions étudiées et d'appliquer une modélisation linéaire aux données pour déterminer la concentration inconnue d'une solution ou vérifier la loi de BEER-LAMBERT.

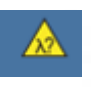

*L'icône de longueur d'onde d'analyse manquante indique qu'une longueur d'onde doit être définie avant d'utiliser cette page.*

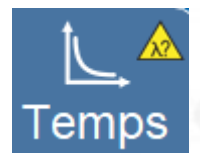

Cette page vous permet de tracer l'absorbance, la transmission ou la concentration en fonction du temps pour les solutions subissant une réaction.

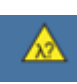

*L'icône de longueur d'onde d'analyse manquante indique qu'une longueur d'onde doit être définie avant d'utiliser cette page.*

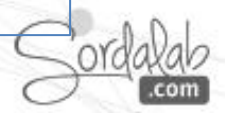

# **LOGICIEL SPECTROMETRY (fonctionnalités)**

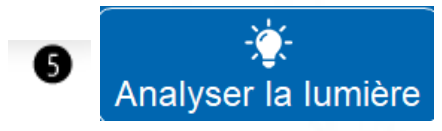

Cette page vous permet de tracer l'intensité lumineuse en fonction de la longueur d'onde pour des spectres d'émission.

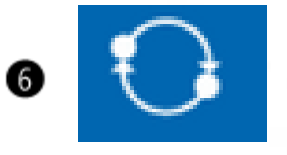

Indique si un spectromètre est connecté  $\bigodot$  ou non connecté  $\bigtriangleup$ . Si aucun spectromètre n'est détecté, cliquez sur ce bouton **Q** pour connecter un spectromètre à « Spectrométry ».

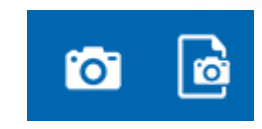

Cliquez sur pour prendre une capture instantanée du graphique. Cliquez sur Journal **d** pour enregistrer les captures dans un fichier, copier les captures dans le presse-papiers ou imprimer les captures.

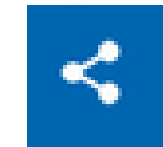

Exporter les données enregistrées sous forme de fichier CSV. Sur les appareils mobiles, vous avez également la possibilité de partager le fichier d'expérience de « spectrometry » avec diverses autres applications.

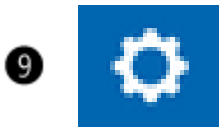

Paramètres: Changez la langue, déterminez quelle version de Spectrometry est installée ou accédez à l'aide.

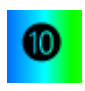

6

Page d'expérience: Affiche les données et les outils de la page actuellement sélectionnée. La page  $\|\cdot\|$  est sélectionnée par défaut lorsque Spectrometry est ouvert.

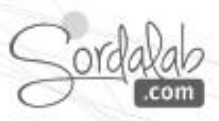

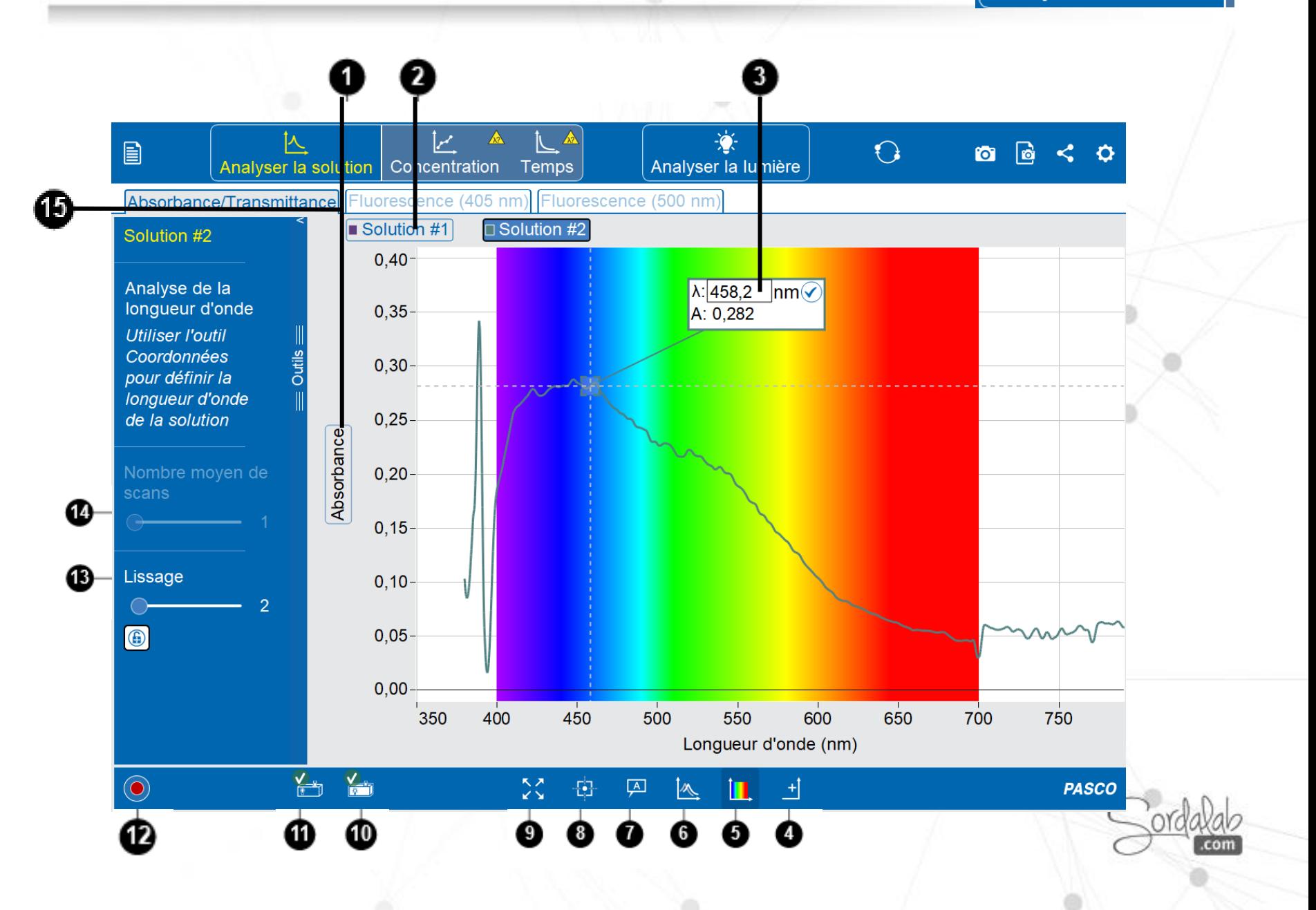

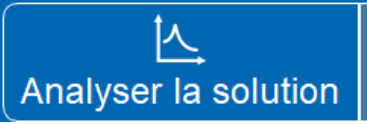

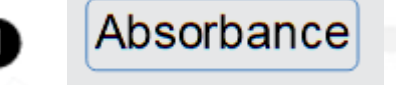

**Mesure de l'axe y**: Cliquez sur la mesure affichée pour basculer entre l'affichage de l'absorbance et de la transmission sur l'axe y.

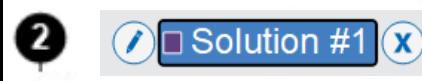

**Les données enregistrées**. Une nouvelle série de données apparaît à chaque nouvel enregistrement. Cliquez pour sélectionner les données que vous souhaitez afficher. Pour renommer une analyse, cliquez  $\Diamond$ , puis Renommer. Pour supprimer une analyse, sélectionnez l'analyse, puis cliquez sur Supprimer.  $(x)$ 

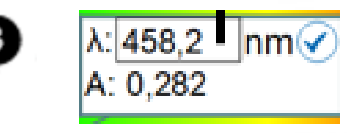

**Longueur d'onde d'analyse.** Utilisez cet outil pour sélectionner une longueur d'onde à analyser pour, par la suite, réaliser une expérience de concentration ou de temps de réaction. Pour sélectionner la longueur d'onde, faites glisser l'outil jusqu'à la longueur d'onde souhaitée, puis cliquez sur Accepter ✔ . Vous pouvez également saisir une longueur d'onde et appuyer sur Entrée.

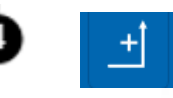

**Afficher un deuxième axe y.** Pour observer l'absorbance et la transmission simultanément.

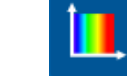

**Spectre de couleurs en fond.** Cliquez pour afficher/masquer le spectre de couleurs derrière les données.

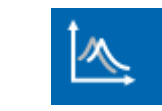

**Mode de comparaison**. Cliquez pour afficher simultanément toutes les analyses sur le graphique. Cliquez à nouveau pour n'afficher qu'une seule analyse.

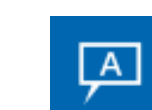

**Outil d'annotation**. Cliquez sur la zone d'annotation pour saisir du texte. L'outil peut être attaché à un point de données en faisant glisser le pointeur vers le point.

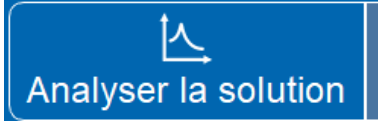

**Outil Coordonnées.** Cliquez pour ajouter l'outil au graphique. Faites glisser l'outil vers un point de données pour afficher les coordonnées de ce point.

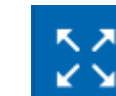

**Échelle automatique.** Cliquez pour mettre automatiquement à l'échelle les axes afin que toutes les données soient visibles dans l'affichage.

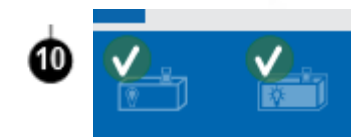

**Étalonner la référence.** Cet étalonnage est effectué lorsqu'une solution de référence est placée dans le spectromètre. La solution de référence doit être le solvant utilisé pour fabriquer les solutions d'échantillon pour une expérience. Insérez une solution de référence dans le spectromètre, puis cliquez sur l'icône pour calibrer le spectromètre**. Étalonner le noir.** Cet étalonnage est effectué lorsque la source lumineuse du spectromètre est éteinte. Cliquez pour calibrer le spectromètre.

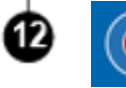

**Enregistrer.** Cliquez pour commencer l'enregistrement des données. Cliquez sur Arrêter **pour** terminer l'enregistrement des données et conserver les données affichées.

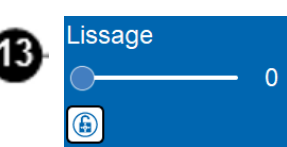

**Lissage.** Utilise un filtre Savitzky-Golay pour lisser les données. Faites glisser le curseur pour augmenter/diminuer la quantité de lissage. L'outil se verrouille automatiquement après l'enregistrement. l'outil de lissage peut être déverrouillé en cliquant de nouveau sur Verrouillé.

**Nombre moyen de scan**. Cette propriété spécifie le nombre d'acquisitions discrètes qui sont collectées et moyennées avant d'afficher et d'enregistrer un spectre ou un point de données. Une valeur plus élevée se traduit par un meilleur rapport signal/bruit, ce qui rend un signal de crête faible plus visible. Faites glisser le curseur pour augmenter ou diminuer le nombre de numérisations.

**Onglets de fluorescence.** Le spectromètre contient une LED de 405 nm et 500 nm pour des expériences de fluorescence. Utilisez cette fonction pour explorer l'excitation de solutions à 2 longueurs d'onde différentes. Cliquez sur l'onglet pour allumer la LED de la longueur d'onde spécifiée.

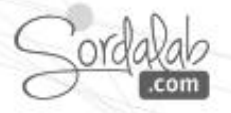

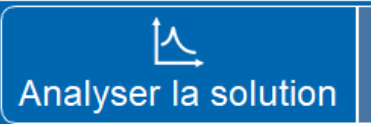

#### **Protocole**

1. Préparer les échantillons pour l'analyse.

a. Remplir les cuves aux ¾ avec les solutions d'échantillons et boucher.

b. Préparez une solution de référence en remplissant une cuve aux ¾ avec le solvant utilisé pour préparer les solutions d'échantillon.

*Note :* 

*Manipulez les cuvettes uniquement par les côtés doublés pour éviter de laisser des empreintes digitales sur les côtés lisses.*

2. Calibrer le spectromètre.

a. Sélectionnez la page Analyser la solution . Analyser la solution

b. Couvrez le spectromètre pour bloquer la lumière ambiante, puis cliquez sur « Etalonner le noir ».

c. Insérez la solution de référence dans le spectromètre, puis cliquez sur « Etalonner Référence » .

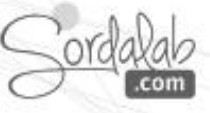

Analyser la solution

#### 3. Collecter des données.

a. Insérez un échantillon dans le spectromètre, puis cliquez sur Enregistrer ( $\bullet$ )

b. Utilisez les outils pour ajuster le lissage et le nombre de scan .

C. Cliquez sur Arrêter **pour mettre fin à l'enregistrement des** données lorsque vous êtes satisfait des résultats.

#### 4. Analysez les données.

a. Cliquez sur l'outil Coordonnées Filet utilisez l'outil Coordonnées pour localiser le(s) pic(s) pour chaque échantillon.

b. Utilisez les autres outils graphiques au besoin pour effectuer une analyse plus approfondie.

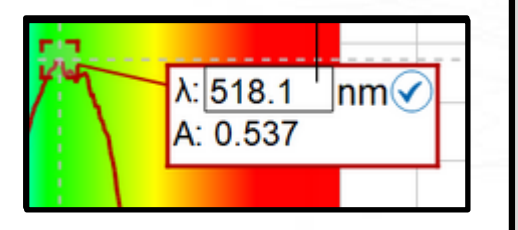

**Longueur d'onde d'analyse.** Utilisez cet outil pour sélectionner une **Longueur d'onde d'analyse.** Utilisez cet outil pour sélectionner une longueur d'onde à analyser pour réaliser une expérience de longueur d'onde à analyser pour réaliser une expérience de concentration ou de temps de réaction. Pour sélectionner la concentration ou de temps de réaction. Pour sélectionner la longueur d'onde, faites glisser l'outil jusqu'à la longueur d'onde longueur d'onde, faites glisser l'outil jusqu'à la longueur d'onde souhaitée, puis cliquez sur Accepter . Vous pouvez également souhaitée, puis cliquez sur Accepter . Vous pouvez également saisir une longueur d'onde et appuyer sur Entrée. saisir une longueur d'onde et appuyer sur Entrée.

Ce sera la longueur d'onde retenu pour passer sur les pages «concentration» ou «Temps»

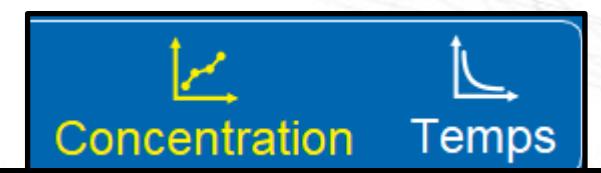

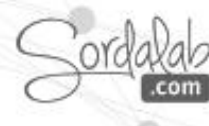

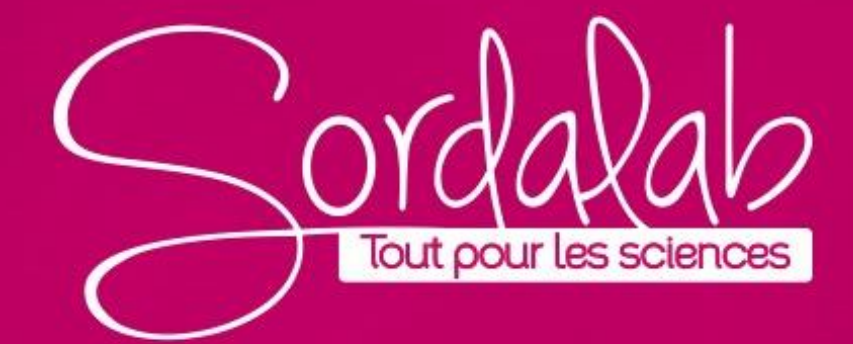

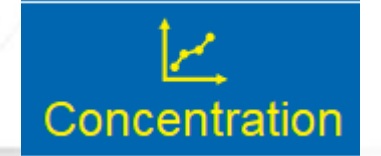

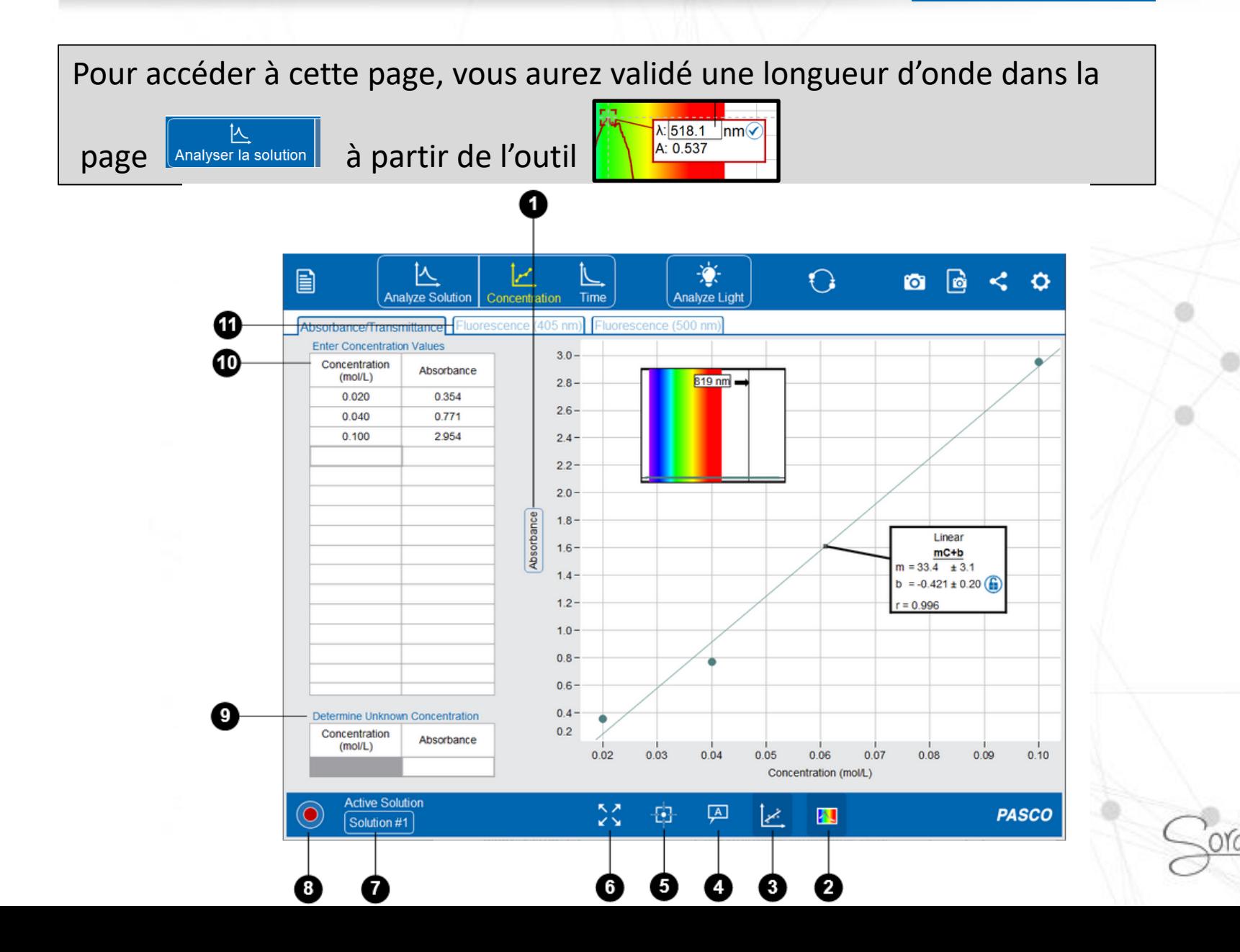

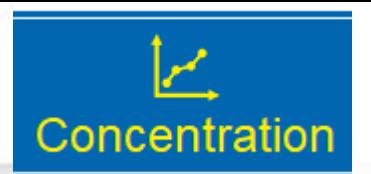

Absorbance

**Mesure de l'axe y**: Cliquez sur la mesure affichée pour basculer entre l'affichage de l'absorbance et de la transmission sur l'axe y.

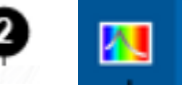

**Affichage de la longueur d'onde de travail.** les résultats d'absorbance (ou transmittance) de l'échantillon pour cette valeur de longueur d'onde

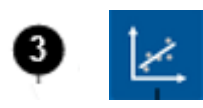

**Outil de modélisation linéaire.** Cliquez pour ajouter la régression linéaire. Cela affichera également la pente (m), l'ordonnée à l'origine (b), e coefficient de corrélation (r) indique dans quelle mesure la droite correspond aux données, 1 étant la régression parfaite.

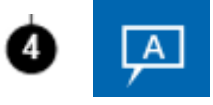

**Outil d'annotation**. Cliquez sur la zone d'annotation pour saisir du texte. L'outil peut être attaché à un point de données en faisant glisser le pointeur vers le point.

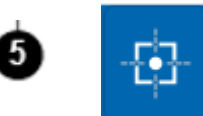

**Outil Coordonnées.** Cliquez pour ajouter l'outil au graphique. Faites glisser l'outil vers un point de données pour afficher les coordonnées de ce point.

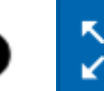

**Échelle automatique.** Cliquez pour mettre automatiquement à l'échelle les axes afin que toutes les données soient visibles dans l'affichage.

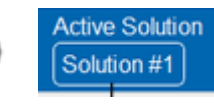

**Solution active.** Ce champ affiche une liste des analyses de données qui ont été enregistrées dans la page « Analyser une solution ». Cliquez pour sélectionner l'analyse de données (solution) que vous souhaitez analyser.

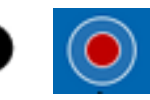

**Enregistrer.** Cliquez pour commencer l'enregistrement des données. Cliquez sur Arrêter pour terminer l'enregistrement des données et conserver les données affichées.

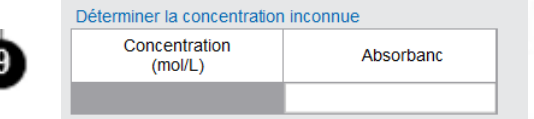

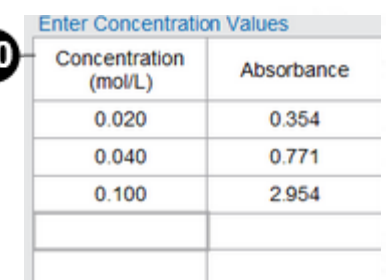

**Tableau de détermination de la concentration inconnue**. Utilisez ce tableau pour enregistrer l'absorbance d'une solution de concentration inconnue. cliquez sur la cellule Concentration pour entrer une prédiction pour la concentration inconnue. Un point de données apparaîtra sur le graphique, sa couleur indiquant dans quelle mesure la prédiction est corrélée à la ligne de régression:

Concentration

Vert : Indique une bonne prédiction (moins de 5% d'erreur). Jaune : indique une prédiction qui est proche, mais qui devrait être révisée (erreur de 5 à 10 %).

Rouge : Indique que la prédiction est loin (plus de 10% d'erreur).

**tableau des valeurs de concentration**. Utilisez ce tableau pour entrer les valeurs de concentration connues de vos échantillons. Après avoir cliqué sur Enregistrer, sélectionnez la cellule Absorbance pour la concentration actuelle de la solution dans le spectromètre, puis cliquez sur Valider pour conserver la valeur.

**Onglets de fluorescence.** Le spectromètre contient une LED de 405 nm et 500 nm pour des expériences de fluorescence. Utilisez cette fonction pour explorer l'excitation de solutions à 2 longueurs d'onde différentes. Cliquez sur l'onglet pour allumer la LED de la longueur d'onde spécifiée.

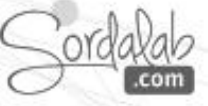

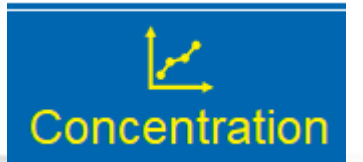

#### **Protocole**

1. Préparer les échantillons pour l'analyse.

a. Remplir les cuves aux ¾ avec les solutions d'échantillons et boucher.

b. Préparez une solution de référence en remplissant une cuve aux ¾ avec le solvant utilisé pour préparer les solutions d'échantillon.

*Note :* 

*Manipulez les cuvettes uniquement par les côtés doublés pour éviter de laisser des empreintes digitales sur les côtés lisses.*

2. Calibrer le spectromètre.

a. Sélectionnez la page Analyser la solution .

Analyser la solution

b. Couvrez le spectromètre pour bloquer la lumière ambiante, puis cliquez sur « Etalonner le noir ».

c. Insérez la solution de référence dans le spectromètre, puis cliquez sur « Etalonner Référence » .

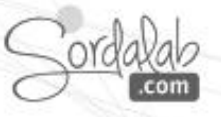

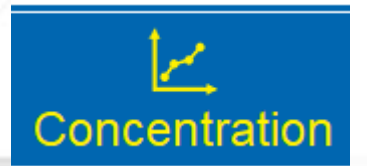

3. Sélectionnez une longueur d'onde d'analyse.

a. Insérez un échantillon dans le spectromètre, puis cliquez sur Enregistrer

b. Utilisez les outils pour ajuster le lissage et le nombre de scan .

C. Cliquez sur Arrêter pour mettre fin à l'enregistrement des données lorsque vous êtes satisfait des résultats.

d. Faites glisser l'outil de coordonnées sur le graphique jusqu'à la longueur d'onde que vous souhaitez analyser. Il s'agit généralement d'un point haut sur la courbe.

e. Une fois que vous avez trouvé une longueur d'onde souhaitable, cliquez sur Accepter.

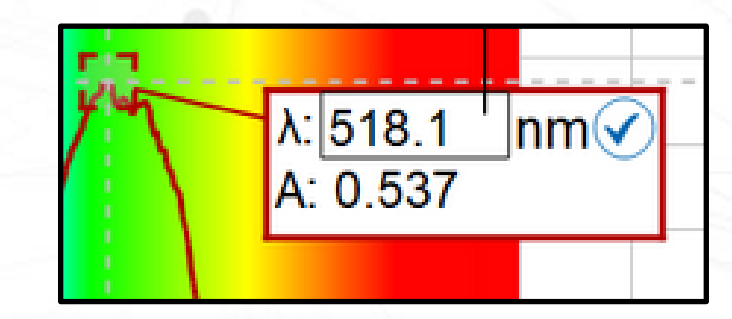

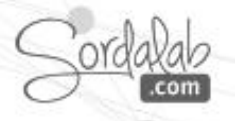

#### 4. **Collecter des données.**

a. Sélectionnez la page Concentration concentration dans le menu en haut de l'écran. Un tableau apparaîtra sur le côté gauche de l'écran avec des colonnes pour la concentration et l'absorbance.

b. Dans le tableau, sélectionnez les cellules de concentration dans la colonne intitulée « Concentration » et tapez sur les valeurs connues des concentrations des échantillons préparés.

c. Sélectionnez à nouveau Enregistrer  $\bigcirc$  pour commencer à analyser la solution.

d. Placez l'échantillon qui a la concentration la plus élevée dans le spectromètre et cliquez sur la cellule dans la colonne « Absorbance ». Une fois l'absorbance stabilisée, cliquez sur Accepter à côté de l'absorbance pour enregistrer la valeur.

*NOTE: Une valeur d'absorbance de 3 indique que la solution est trop concentrée pour la longueur d'onde sélectionnée.*

e. répéter l'étape précédente pour les échantillons de moindre concentration en enregistrant chacune de leurs valeurs d'absorbance.

f. Cliquez à nouveau sur Arrêter **pour arrêter la collecte de** données.

Concentration

#### 4. **Collecter des données.**

a. Sélectionnez la page Concentration concentration dans le menu en haut de l'écran. Un tableau apparaîtra sur le côté gauche de l'écran avec des colonnes pour la concentration et l'absorbance.

b. Dans le tableau, sélectionnez les cellules de concentration dans la colonne intitulée « Concentration » et tapez sur les valeurs connues des concentrations des échantillons préparés.

c. Sélectionnez à nouveau Enregistrer  $\bullet$ , pour commencer à analyser la solution.

d. Placez l'échantillon qui a la concentration la plus élevée dans le spectromètre et cliquez sur la cellule dans la colonne « Absorbance ». Une fois l'absorbance stabilisée, cliquez sur Accepter à côté de l'absorbance pour enregistrer la valeur.

*NOTE: Une valeur d'absorbance de 3 indique que la solution est trop concentrée pour la longueur d'onde sélectionnée.*

e. répétez l'étape précédente pour les échantillons de moindre concentration en enregistrant chacune de leurs valeurs d'absorbance.

f. Cliquez à nouveau sur Arrêter pour arrêter la collecte de données.

g. Cliquez sur Outil d'ajustement linéaire pour créer la droite de régression et afficher l'équation de la droite.جرأ

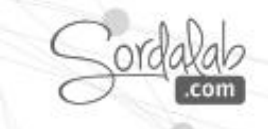

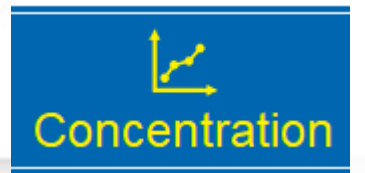

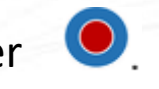

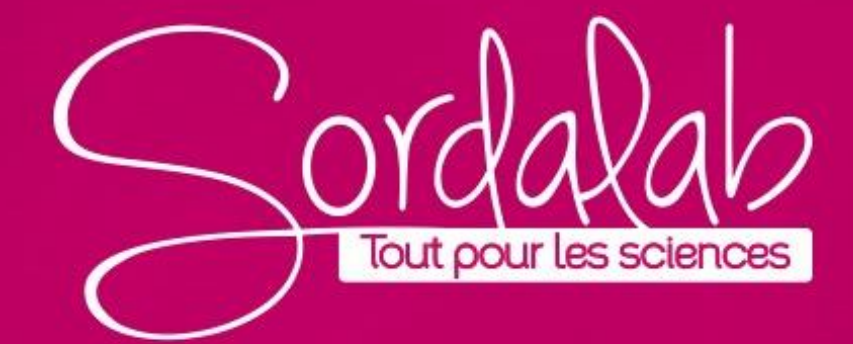

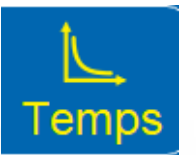

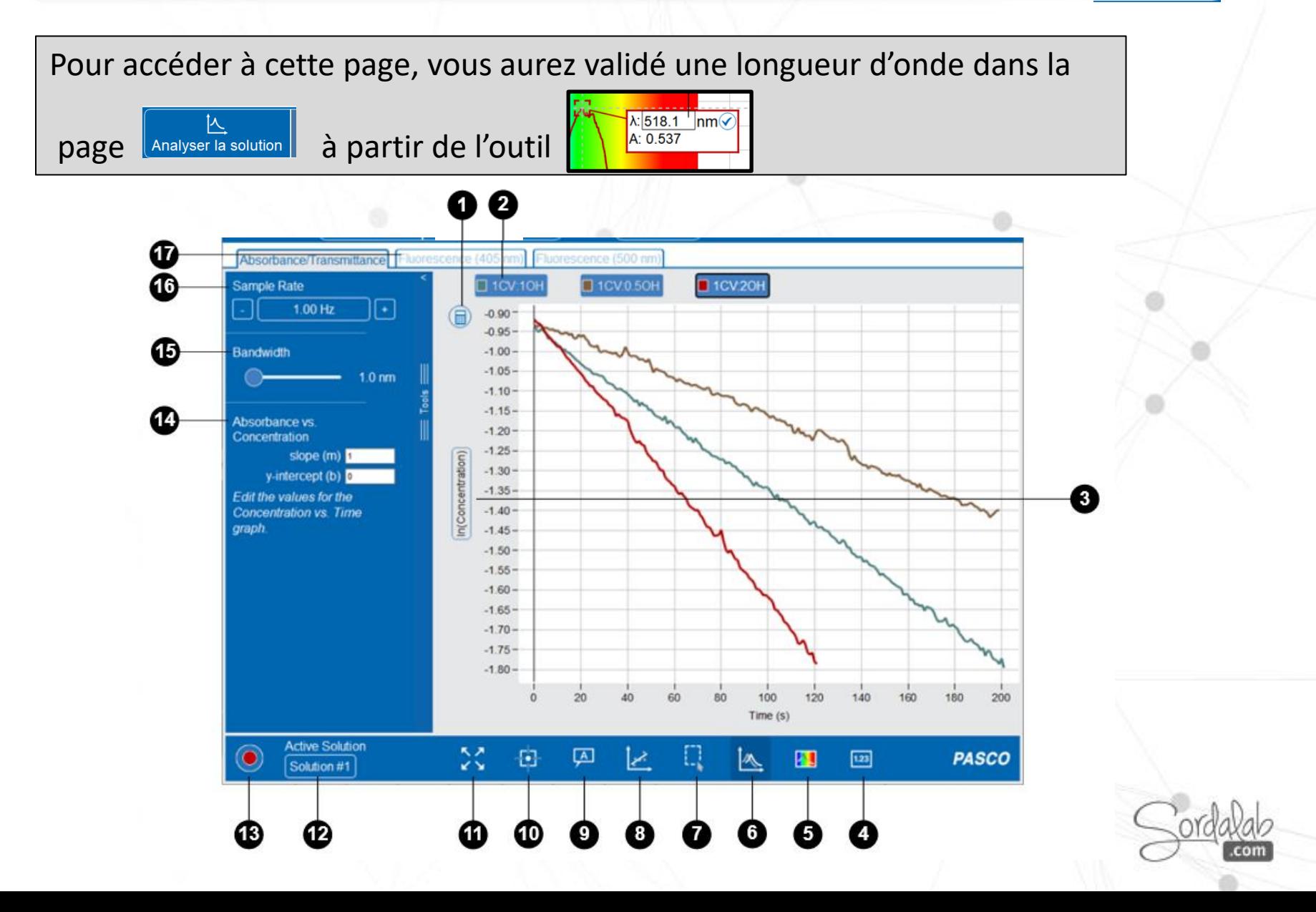

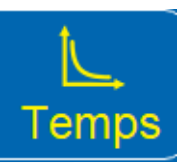

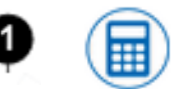

**Calculs rapides.** Cliquez pour appliquer un calcul à la mesure de l'axe y. Les calculs possibles incluent le logarithme naturel (ln y) et l'inverse (1/y).

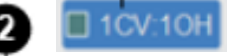

**Sélecteur d'exécution de données.** Une nouvelle série de données apparaît chaque fois que l'enregistrement des données commence. Cliquez pour sélectionner l'analyse que vous souhaitez afficher. Pour renommer l'analyse, cliquez sur et cliquez sur Renommer. Pour supprimer une analyse, cliquez sur l'analyse et cliquez sur Supprimer.

Concentration)

 $1.23$ 

**Axes Y**. Cliquez sur la mesure affichée pour basculer entre l'affichage de l'absorbance, de la transmission et de la concentration sur l'axe y.

**Affichage numérique**. Cet outil affiche le temps en direct et les mesures de l'axe y dans un affichage numérique pendant la collecte des données. Cliquez pour afficher ou masquer l'outil.

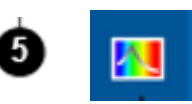

**Affichage de la longueur d'onde de travail.** les résultats d'absorbance (ou transmittance) de l'échantillon pour cette valeur de longueur d'onde

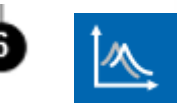

**Mode de comparaison**. Cliquez pour afficher simultanément toutes les analyses sur le graphique. Cliquez à nouveau pour n'afficher qu'une seule analyse.

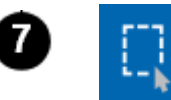

**Outil de sélection.** Utilisez cet outil pour mettre en surbrillance un groupe de points à analyser, par exemple lors d'une modélisation linéaire. Cliquez pour activer l'outil, puis cliquez et faites glisser le cadre pour sélectionner les données que vous souhaitez analyser. De plus, vous pouvez utiliser cet outil  $\mathcal{X}$ pour effectuer un zoom sur la partie sélectionnée.

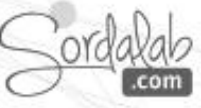

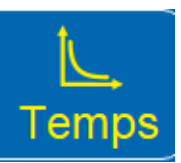

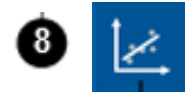

**Outil de modélisation linéaire.** Cliquez pour ajouter la régression linéaire. Cela affichera également la pente (m), l'ordonnée à l'origine (b), e coefficient de corrélation (r) indique dans quelle mesure la droite correspond aux données, 1 étant la régression parfaite.

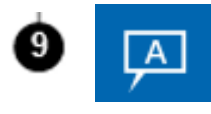

**Outil d'annotation**. Cliquez sur la zone d'annotation pour saisir du texte. L'outil peut être attaché à un point de données en faisant glisser le pointeur vers le point.

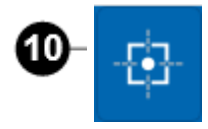

**Outil Coordonnées.** Cliquez pour ajouter l'outil au graphique. Faites glisser l'outil vers un point de données pour afficher les coordonnées de ce point.

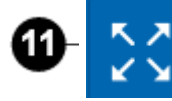

**Échelle automatique.** Cliquez pour mettre automatiquement à l'échelle les axes afin que toutes les données soient visibles dans l'affichage.

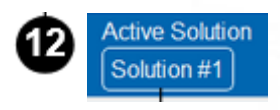

**Solution active.** Ce champ affiche une liste des analyses de données qui ont été enregistrées dans la page « Analyser une solution ». Cliquez pour sélectionner l'analyse de données (solution) que vous souhaitez analyser.

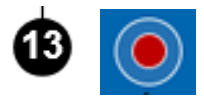

**Enregistrer.** Cliquez pour commencer l'enregistrement des données. Cliquez sur Arrêter pour terminer l'enregistrement des données et conserver les données affichées.

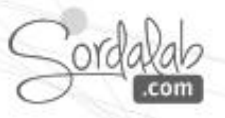

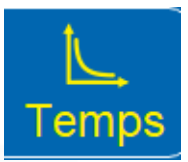

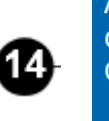

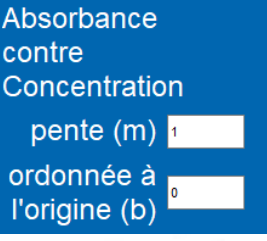

**Absorbance vs concentration.** Contient les valeurs de pente et d'ordonnée à l'origine qui relient l'absorbance à la concentration de l'échantillon. Ces constantes sont saisies automatiquement lorsqu'un ajustement linéaire est effectué sur la page Concentration. Ils peuvent également être saisis manuellement en cliquant sur chaque champ.

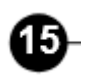

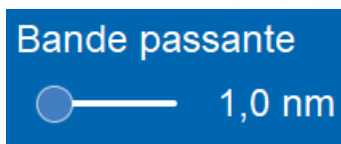

**Bande passante**. La bande passante spécifie la plage de longueur d'onde qui sera mesurée. Il est égal au nombre de pixels de part et d'autre du pixel spécifié par le paramètre de longueur d'onde. Par conséquent, le nombre total de pixels qui contribueront à une mesure est égal à (Bande passante  $\times$  2) + 1.

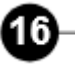

Fréquence d'échantillonnage 1,00 Hz

**Taux d'échantillonnage**. Le nombre de mesures effectué par unité de temps. Cliquez sur + pour augmenter et - pour diminuer le taux d'échantillonnage.

**Onglets de fluorescence.** Le spectromètre contient une LED de 405 nm et 500 nm pour des expériences de fluorescence. Utilisez cette fonction pour explorer l'excitation de solutions à 2 longueurs d'onde différentes. Cliquez sur l'onglet pour allumer la LED de la longueur d'onde spécifiée.

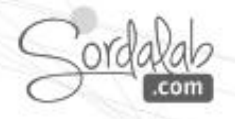

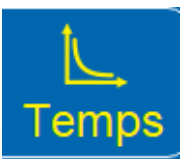

#### **Protocole**

1. Préparer les échantillons pour l'analyse.

a. Remplir les cuves aux ¾ avec les solutions d'échantillons et boucher.

b. Préparez une solution de référence en remplissant une cuve aux ¾ avec le solvant utilisé pour préparer les solutions d'échantillon.

*Note :* 

*Manipulez les cuvettes uniquement par les côtés doublés pour éviter de laisser des empreintes digitales sur les côtés lisses.*

#### 2. Calibrer le spectromètre.

a. Sélectionnez la page Analyser la solution . Analyser la solution

b. Couvrez le spectromètre pour bloquer la lumière ambiante, puis le cliquez sur « Etalonner le noir ».

c. Insérez la solution de référence dans le spectromètre, puis cliquez sur sur « Etalonner Référence » .

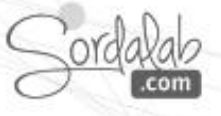

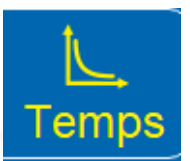

3. Sélectionnez une longueur d'onde d'analyse.

a. Insérez un échantillon dans le spectromètre, puis cliquez sur Enregistrer

b. Utilisez les outils pour ajuster le lissage et le nombre de scan .

C. Cliquez sur Arrêter pour mettre fin à l'enregistrement des données lorsque vous êtes satisfait des résultats.

d. Faites glisser l'outil de coordonnées sur le graphique jusqu'à la longueur d'onde que vous souhaitez analyser. Il s'agit généralement d'un point haut sur la courbe.

e. Une fois que vous avez trouvé une longueur d'onde souhaitable, cliquez sur Accepter.

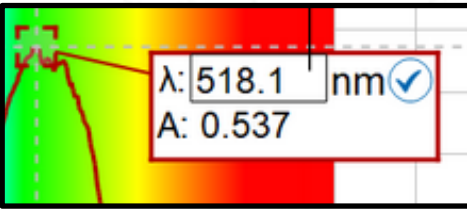

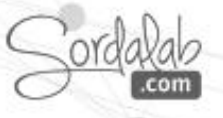

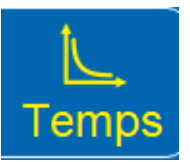

4. Collecter des données.

a. Sélectionnez la page Temps **Temps** en haut de l'écran.

b. Placez la solution d'échantillon dans le spectromètre et cliquez à nouveau sur Enregistrer.

c. Cliquez sur Mettre à l'échelle pour redimensionner vos données. Après avoir laissé suffisamment de temps pour que la réaction ait lieu, cliquez à nouveau sur Arrêter.

5. Utilisez les outils d'analyse.

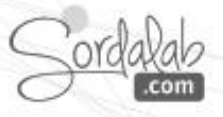

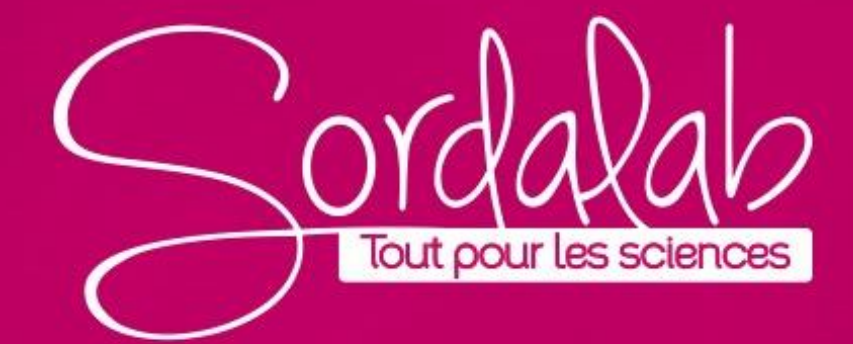

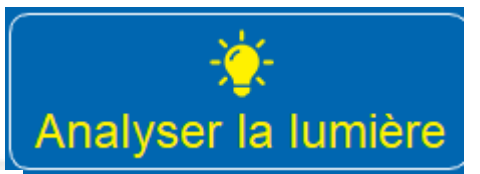

L'analyse des spectres d'émission avec le spectromètre nécessite le câble à fibre optique : PS-2601

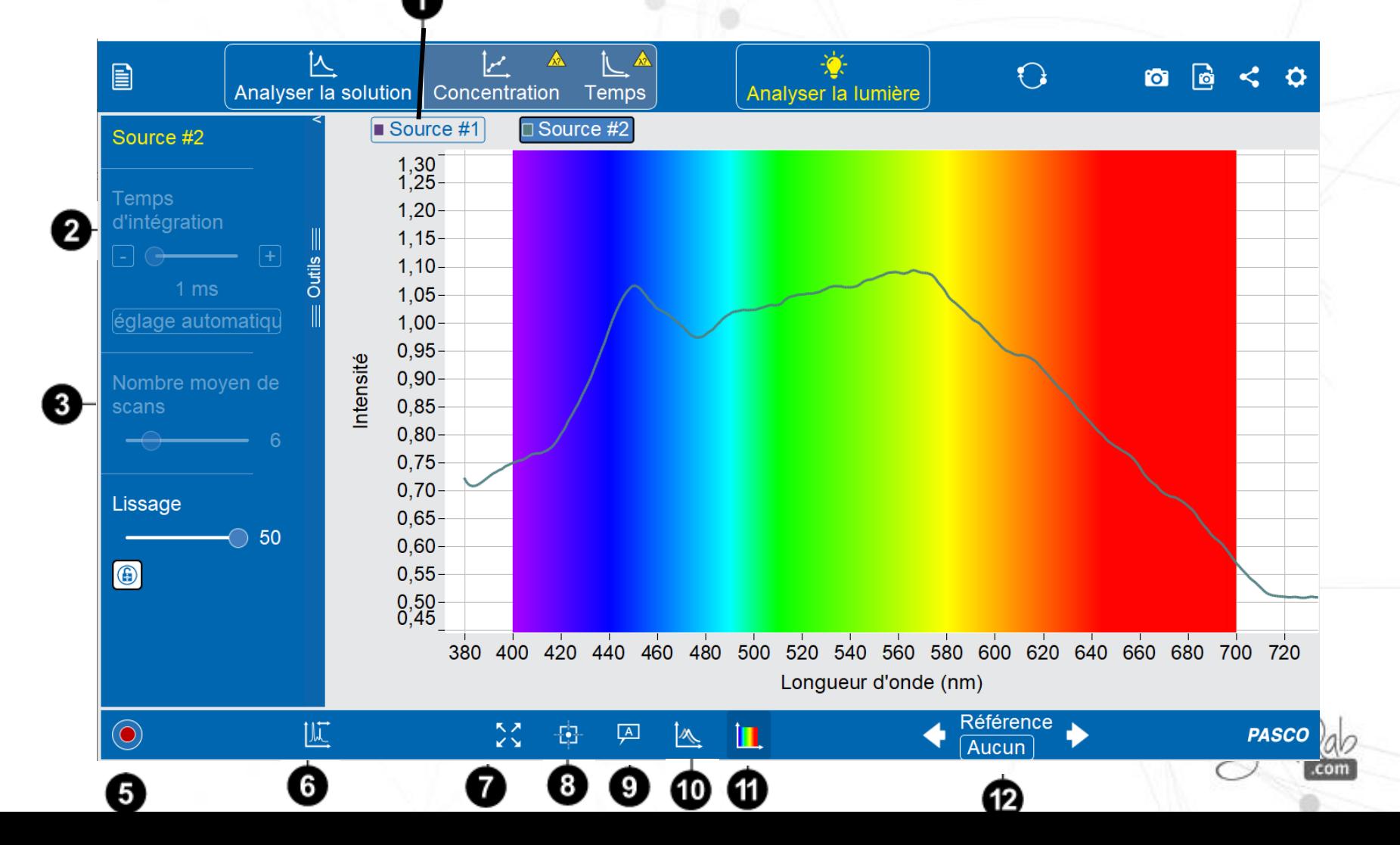

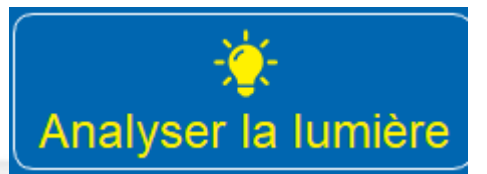

### Solution #1

**Les données enregistrées**. Une nouvelle série de données apparaît à chaque nouvel enregistrement. Cliquez pour sélectionner les données que vous souhaitez afficher. Pour renommer une analyse, cliquez  $\bigcup$ , puis Renommer. Pour supprimer une analyse, sélectionnez l'analyse, puis cliquez sur Supprimer.  $\alpha$ 

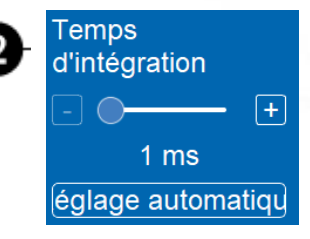

**Temps d'intégration.** Le temps d'intégration est similaire à la vitesse d'obturation d'un appareil photo. Un temps d'intégration plus élevé permet au spectromètre de collecter plus de lumière, ce qui est utile pour les sources lumineuses moins intenses. Après avoir aligné la sonde à fibre optique avec la source lumineuse, cliquez sur « Réglage automatique » pour régler automatiquement le temps d'intégration.

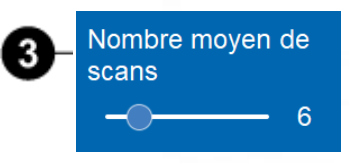

**Nombre moyen de scans.** Cette propriété spécifie le nombre d'acquisitions discrètes qui sont collectées et moyennées avant d'afficher et d'enregistrer un spectre ou un point de données. Plus la valeur est élevée, plus le rapport signal/bruit est meilleur, ce qui rend plus visible un signal de crête faible. Faites glisser le curseur pour augmenter ou diminuer le nombre de numérisations.

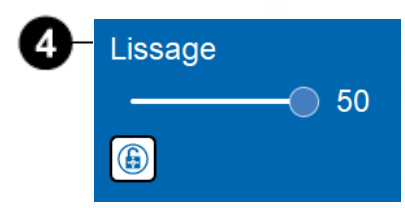

**Lissage.** Cet outil utilise un filtre Savitzky-Golay pour lisser les données. Faites glisser le curseur pour augmenter ou diminuer le lissage. Pour éviter les modifications indésirables, le lissage peut être verrouillé/déverrouillé en cliquant sur **(B)** 

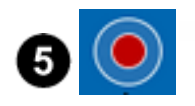

**Enregistrer.** Cliquez pour commencer l'enregistrement des données. Cliquez sur Arrêter pour terminer l'enregistrement des données et conserver les données affichées.

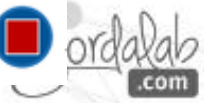

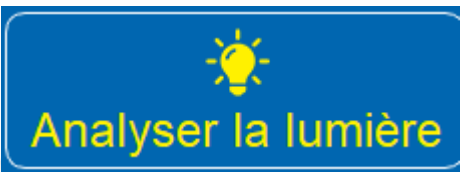

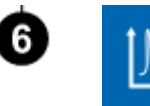

**Calibrer la longueur d'onde.** Cet outil décale les données d'un nombre spécifié de nanomètres afin d'éliminer les erreurs de mesure. (voir notice spécifique « calibrer le spectromètre »)

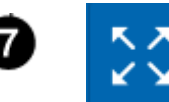

**Échelle automatique.** Cliquez pour mettre automatiquement à l'échelle les axes afin que toutes les données soient visibles dans l'affichage.

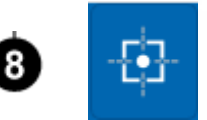

**Outil Coordonnées.** Cliquez pour ajouter l'outil au graphique. Faites glisser l'outil vers un point de données pour afficher les coordonnées de ce point.

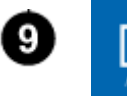

**Outil d'annotation**. Cliquez sur la zone d'annotation pour saisir du texte. L'outil peut être attaché à un point de données en faisant glisser le pointeur vers le point.

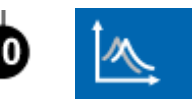

**Mode de comparaison**. Cliquez pour afficher simultanément toutes les analyses sur le graphique. Cliquez à nouveau pour n'afficher qu'une seule analyse.

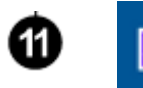

**Affichage de la longueur d'onde de travail.** les résultats d'absorbance (ou transmittance) de l'échantillon pour cette valeur de longueur d'onde

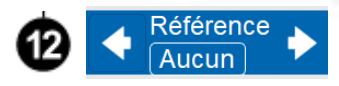

**Spectres de référence.** Cliquez et sélectionnez un élément pour ajouter des spectres de référence pour cet élément pour comparer aux données collectées. Cliquez sur les flèches pour naviguer entre la référence précédente et la référence suivante.

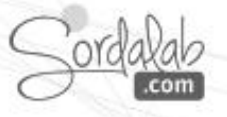

Objectif : déterminer les longueurs d'onde de la lumière émise par des sources telles que des tubes à spectre gazeux ou lampes spectrale.

- 1. Insérez l'extrémité rectangulaire du câble à fibre optique dans le porte-cuve. Assurez-vous que la flèche sur la fibre soit orientée vers le dessin du spectre.
- 2. Dirigez l'autre extrémité du câble à fibre optique vers une source de lumière.

*Conseil: Placez la sonde aussi près que possible de la source sans toucher la source pour ne pas faire fondre le plastique.*

- 3. Connectez le spectromètre (voir notice spécifique « Connectez le spectromètre ») au logiciel
- SPECTROMETRY
- 4. Sélectionnez la page « Analyser la lumière » .
- 5. Cliquez sur Enregistrer.

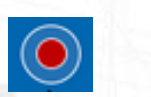

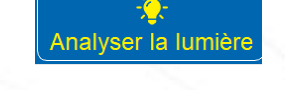

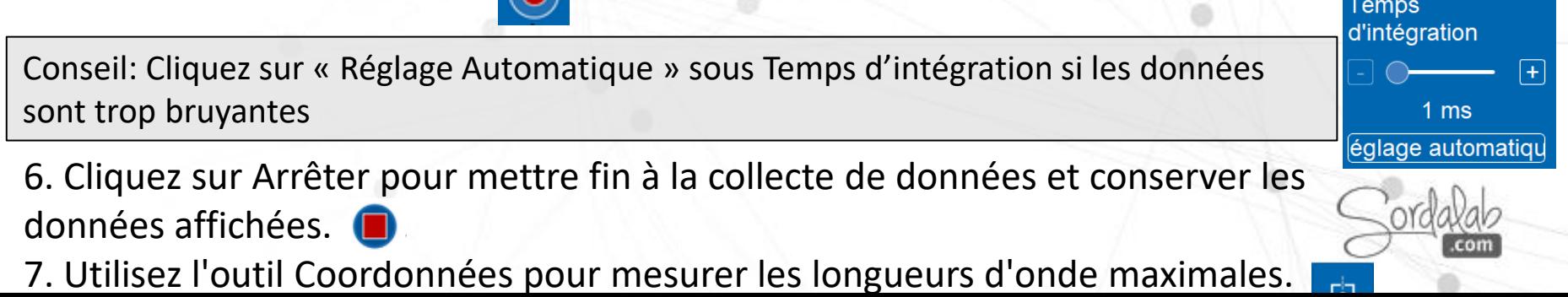

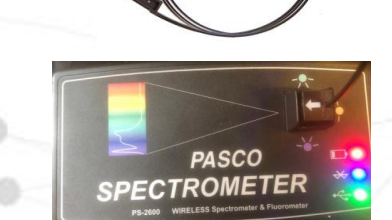

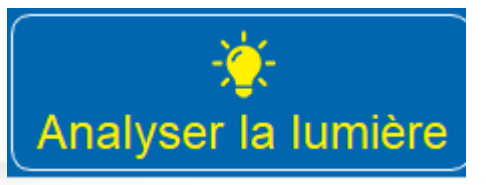

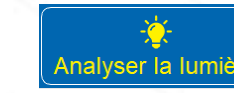

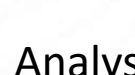

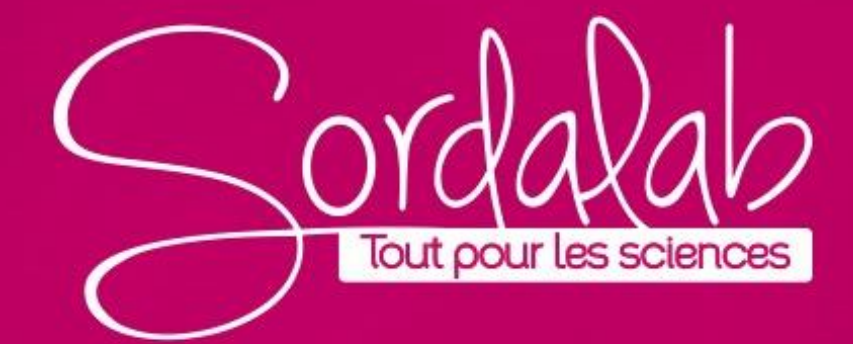

### **CALIBRER LE SPECTROMETRE PS-2600A**

**Calibrer le spectromètre pour une analyse de solution.**

Étalonnez votre spectromètre pour améliorer la précision des données recueillies.

Étalonnage en deux points. Lors de l'étalonnage du spectromètre, un point est référencé à l'absence de lumière (obscurité) et l'autre point est référencé à la lumière transmise à travers le solvant utilisé pour créer les solutions échantillons.

1. Préparez une solution de référence en remplissant une cuve aux ¾ avec le solvant utilisé pour préparer les solutions d'échantillon.

2. Connecter le spectromètre (voir notice spécifique « Connectez le spectromètre »)

*Note :* 

*Manipulez les cuvettes uniquement par les côtés doublés pour éviter de laisser des empreintes digitales sur les côtés lisses.*

3. Calibrer le spectromètre.

a. Sélectionnez la page Analyser la solution . Analyser la solution

b. Couvrez le spectromètre nour bloquer la lumière ambiante, puis

cliquez sur « Etalonner le noir ».  $\sqrt{a}$ 

c. Insérez la solution de reterence dans le spectromètre, puis cliquez suror da « Etalonner Référence » .

# **CALIBRER LE SPECTROMETRE PS-2600A**

**Calibrer le spectromètre pour une analyse d'un spectre de lumière.**

Lors de la collecte de données, vous remarquerez peut-être que les pics de vos données sont légèrement décalés de leur position prévue après une utilisation prolongée. Pour tenir compte de cela, vous pouvez utiliser l'outil Étalonner la longueur d'onde pour décaler légèrement les données. Un câble à fibre optique est nécessaire pour effectuer cet étalonnage.

1. Sur la page *Analyser la lumière* , cliquez sur le bouton « Calibrer la longueur d'onde

dans la barre d'outils en bas de page. Un curseur intitulé Étalonnage de la longueur d'onde apparaîtra dans le menu Outils à gauche.

2. insérez le câble à fibre optique dans le portecuve du spectromètre. Assurez-vous que la flèche sur la fibre soit orientée vers le dessin du spectre.

3. Dirigez la sonde du câble à fibre optique vers une source lumineuse de fréquence ou de spectre connu.

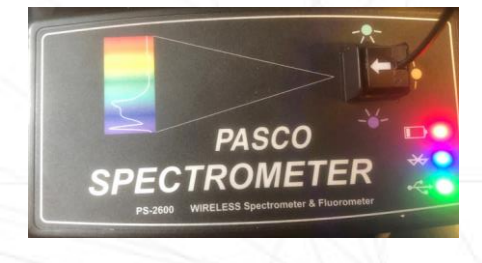

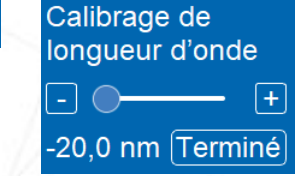

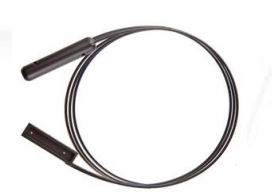

# **CALIBRER LE SPECTROMETRE PS-2600A**

4. Commencez à enregistrer les données. Assurez-vous que la sonde reste pointée vers la source lumineuse à une distance fixe.

5. Déplacez le curseur de l'outil de calibration de la longueur d'onde vers la droite ou vers la gauche pour augmenter ou diminuer le décalage des données. Les données du graphique se déplaceront en réponse à ces ajustements.

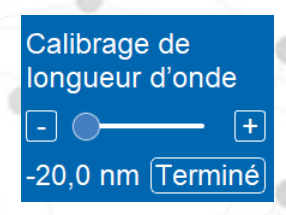

6. Une fois que la position des pics dans l'affichage correspond approximativement à leur position attendue, cliquez sur Terminer à côté du curseur et arrêtez l'enregistrement des données.

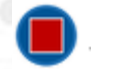

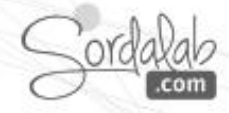

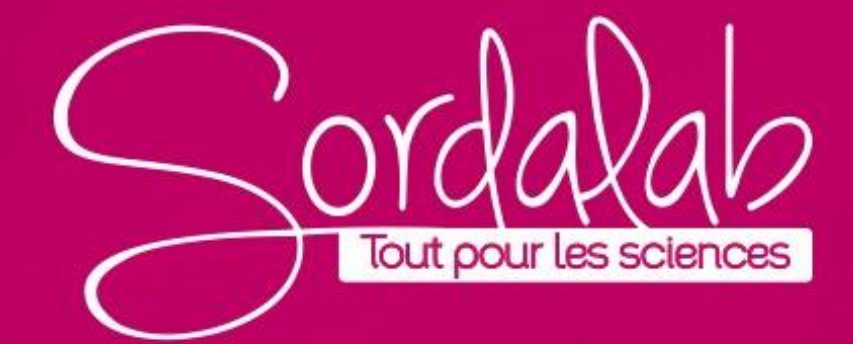